## Parents' Guide to Accessing Google Classroom Through the Student Portal

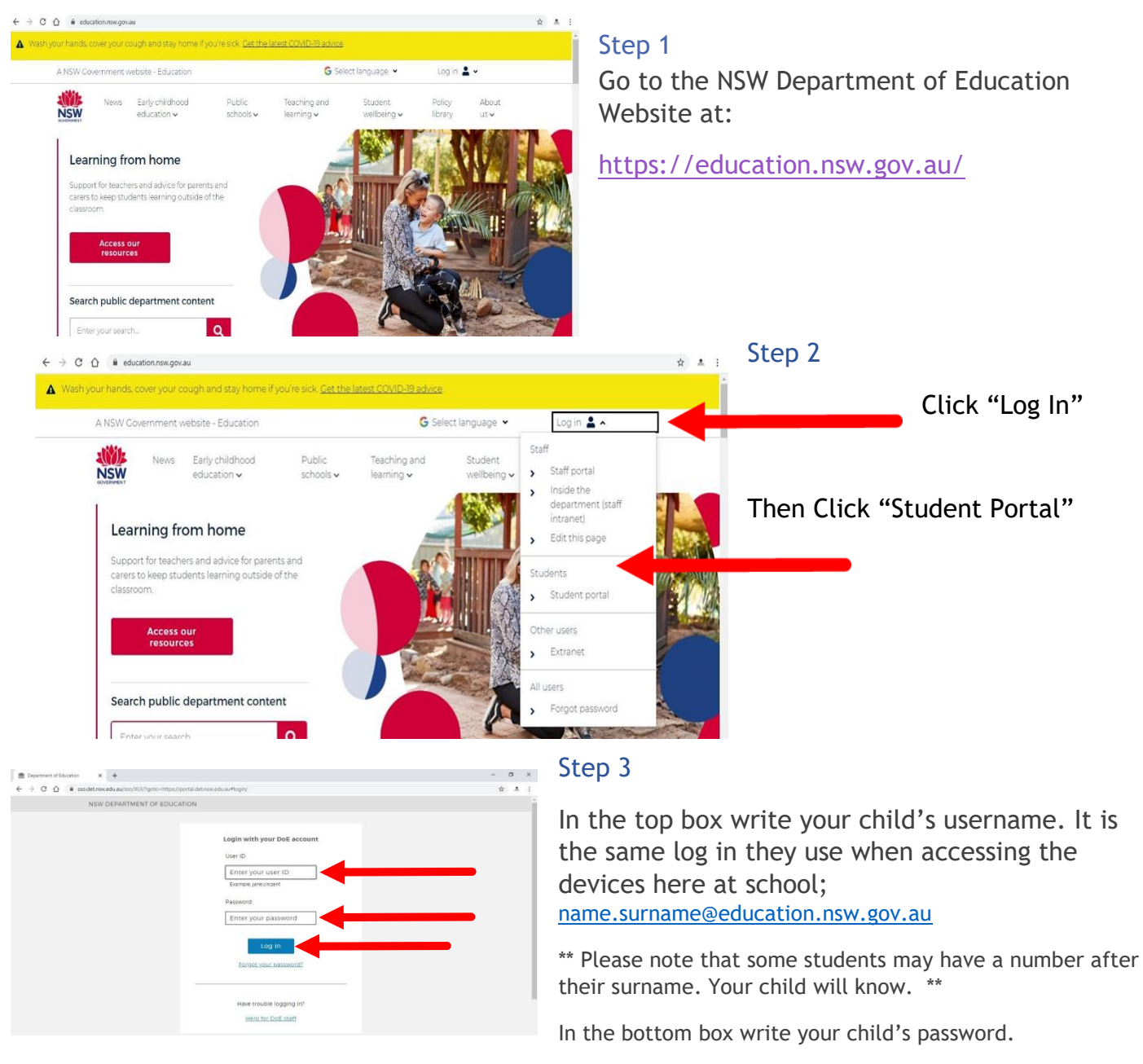

Click "Log In"

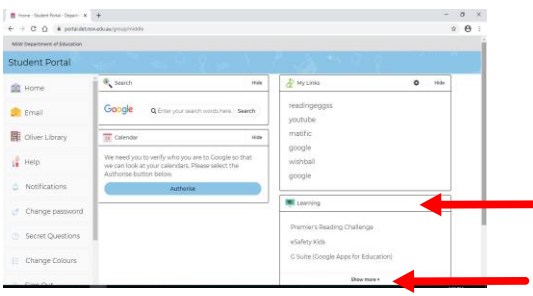

## Step 4

Locate the box titled "Learning"

If "G Suite (Google Apps for Education) isn't showing, click on "show more" – these words will disappear when you hover your mouse over it.

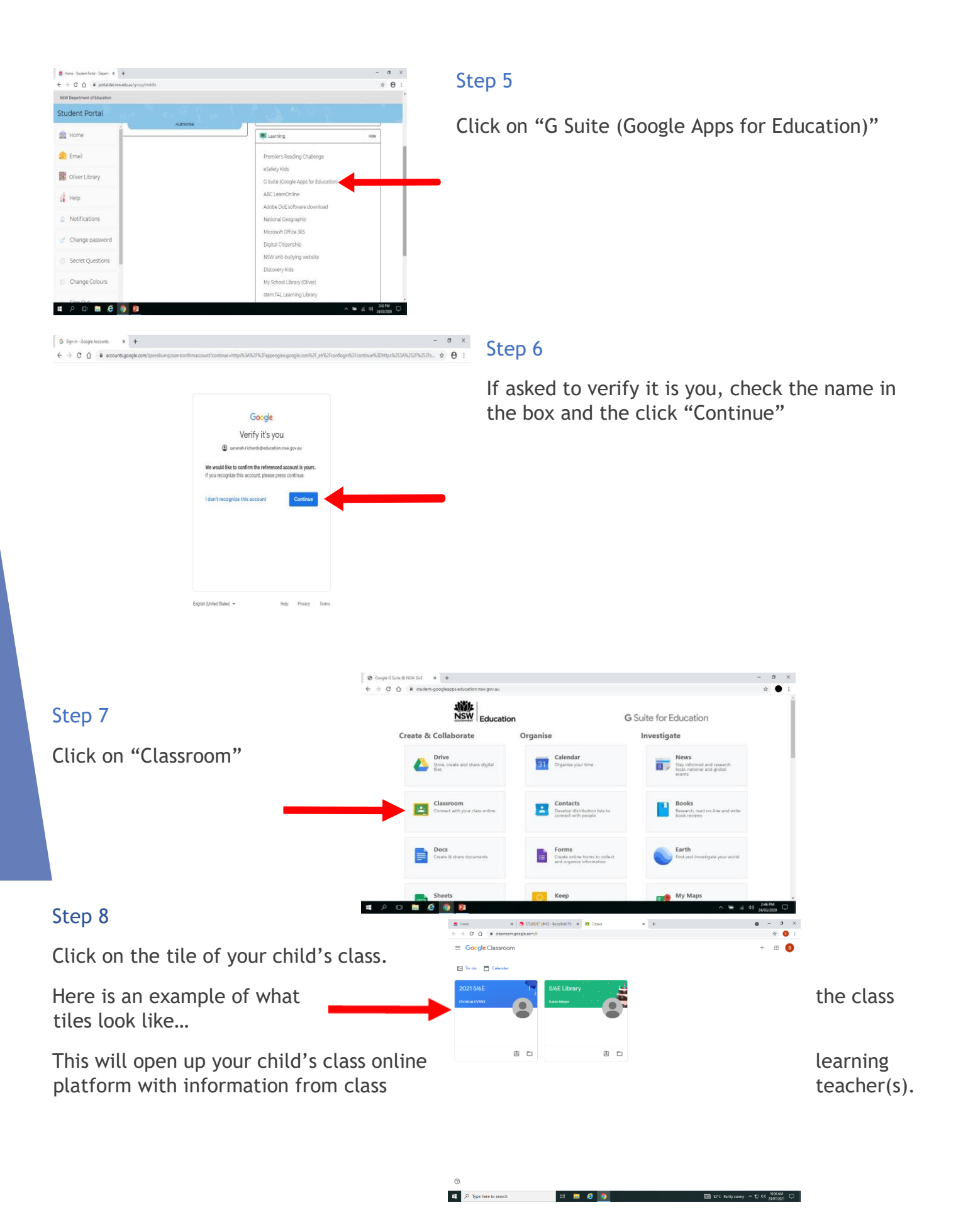

When accessing Google Classroom for the first time be sure to save it as a favourite.